## **OPIS PROGRAMU**

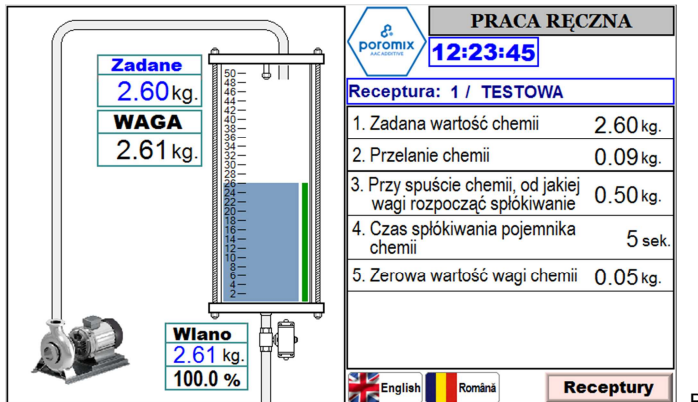

Rys.1 Główne okno programu

1. Napis wskazuje w jakim trybie znajduje się dozownik, w ręcznym lub automatyczny **PRACA RECZNA** 

W sterowaniu ręcznym wszystkie operacje wykonujemy z przycisków umiejscowionych na szafce sterowniczej, np. naciskając przycisk:

- **Pompa** załączamy dozowanie chemii do zbiornika wagowego, puszczanie przycisku zatrzymuje pompe przycisk
- **Spust chemii** otwiera zawór pneumatyczny, kulowy spustu chemii z zbiornika wagowego, puszczenie przycisku zamyka spust
- **Spłókiwanie chemii** załącza elektrozawór wody, który poprzez dysze spłukuje zbiornik chemii utrzymując go w czystości, puszczenie przycisku odcina dopływ wody

2. Receptura: 1/ TESTOWA Informacja o numerze receptury i nazwie zapisanej w pamięci

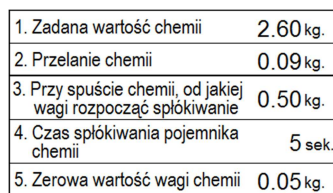

3. 1. Zadana wartość chemii 2.60 kg. | Wpisujemy wagę, ile chemii chcemy zadozować do zbiornika Wartość przelania chemii, wyprzedzenie wyłączenia pompy Moment rozpoczęcia spłukiwania, przy spuście chemii po zejściu wagi poniżej tej wartości ( 0,50 kg) rozpoczyna się proces spłukiwania i trwa przez 5 sek.

> Przy tej wartości sterowanie przyjmuje że zakończył się proces, ale mimo osiągnięciu tej wartości spust jest otwarty jeszcze 3 sek. Po tym czasie dozownik jest gotowy do następnego procesu naważania chemii.

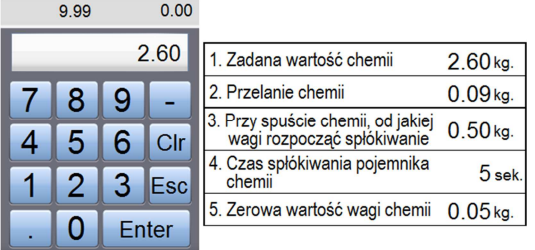

 Wartość zmieniamy naciskając na cyfry, po naciśnięciu na ekranie pojawi się klawiatura widoczna jak na rysunku. Z klawiatury numerycznej wprowadzamy nową wartość i potwierdzamy przyciskiem Enter, po naciśnięciu klawiatura numeryczna znika

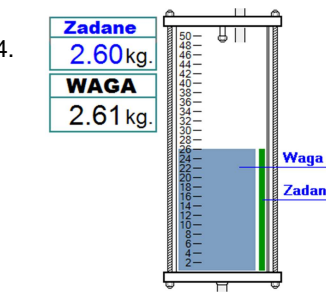

4.  $\sqrt{2.60}$ ka.  $\frac{1}{4}$  e<sup>11</sup> | Na ekranie widzimy aktualne informacje jaka wartość chemii jest zadana.  $\overline{\text{WAGA}}$   $\left\| \begin{matrix} \frac{175}{425} \\ \frac{175}{425} \end{matrix} \right\|$  Poniżej faktyczną wartość wagi jaka jest w danym momencie

> Waga Na zbiorniku widzimy graficzne odzwierciedlenie zadanych wartości w postaci dwóch zadane słupków.

 Widok graficzny jest skalibrowany z faktyczną objętością zbiornika, więc mamy podgląd na stan, ilość zadozowanego płynu do zbiornika

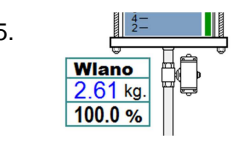

5. Na dole ekranu znajduje się informacja jaka wartość wagi w kg. została zadozowana. Wano Francuski w Wartość ta jest zapisana po wyłączeniu pompy i jest widoczna do momentu rozpoczęcia  $\frac{2.61 \text{ kg}}{100.0 \text{ %}}$  następnego dozowania, niżej jest przeliczona wartość na %, daje to nam informacje jaki jest poziom błędu w dozowani poziom błędu w dozowani

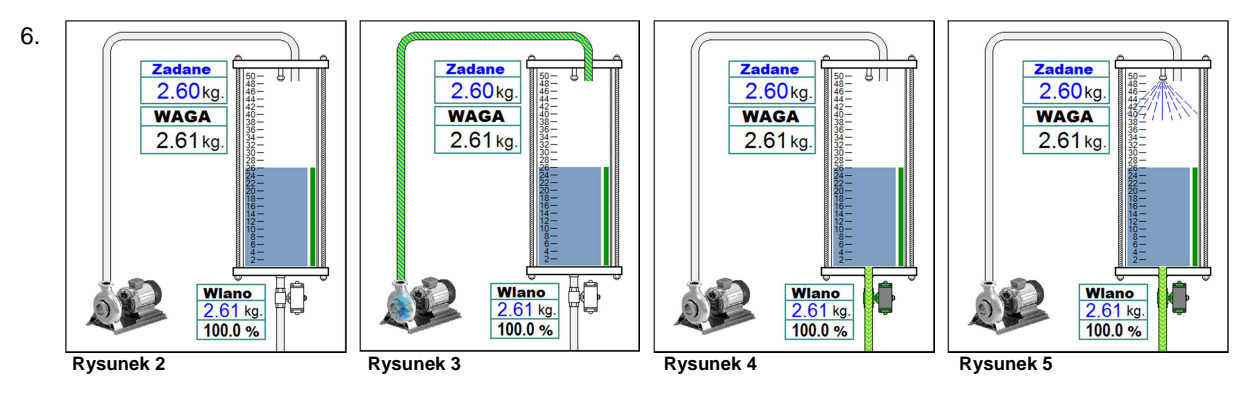

Na rysunkach wyżej widać graficzne informacje o wykonywanych czynnościach dozownika.

- Rysunek 2 nic nie włączone
- Rysunek 3 włączona pompa, sygnalizacja dozowania chemii do zbiornika wagowego dozownika
- Rysunek 4 włączony spust chemii
- Rysunek 5 włączony spust i spłukiwanie wodą zbiornika chemii
- 7. Przenijan komana Przyciski nawigacyjne wyboru języka, naciskając na odpowiedni przycisk zmieniamy język

8. **Receptury** Przycisk nawigacyjny, zmiana ekranu na wybór opcji związanej z recepturą:

- Wprowadź nową recepturę
- Zapisz obecnie używaną recepturę

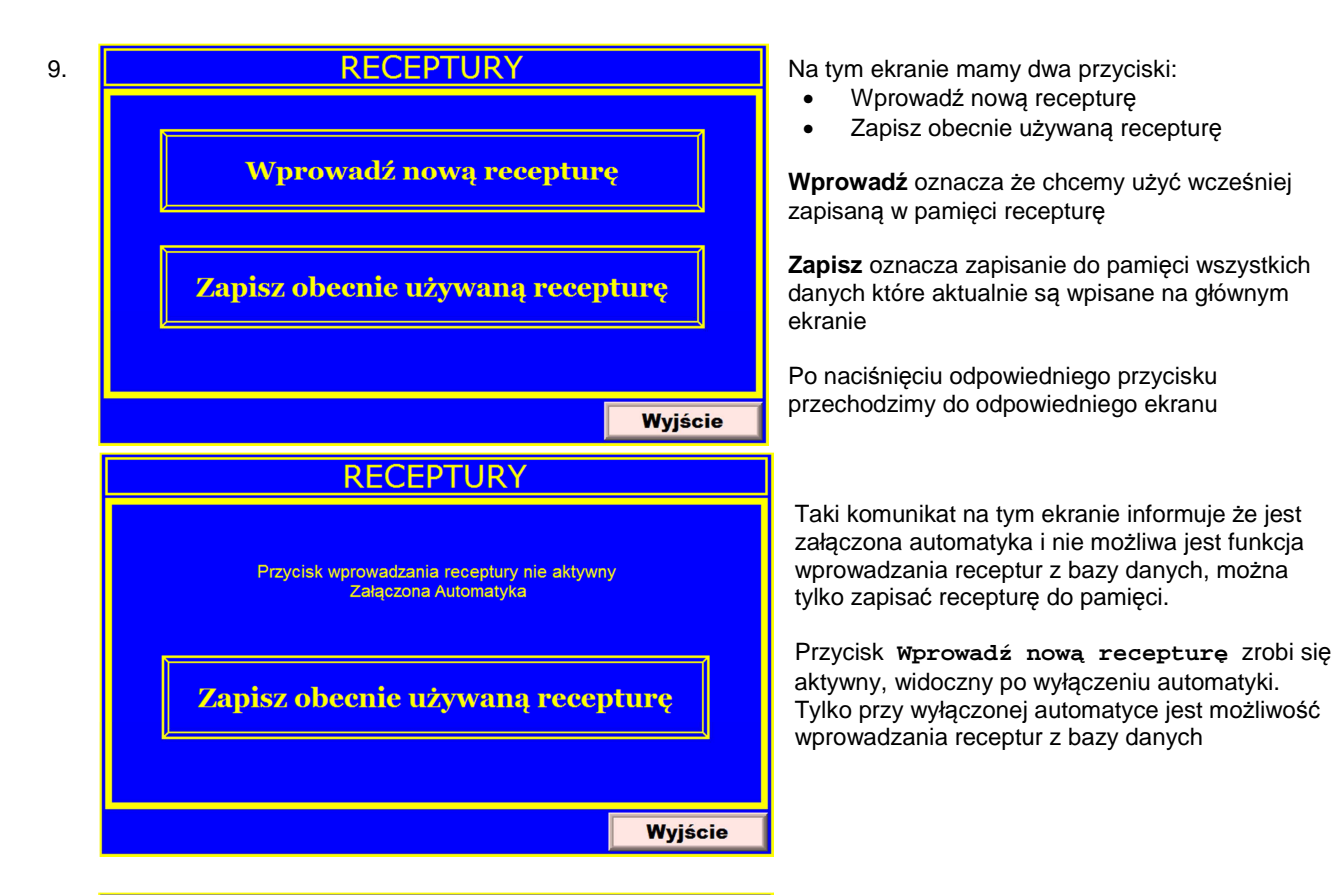

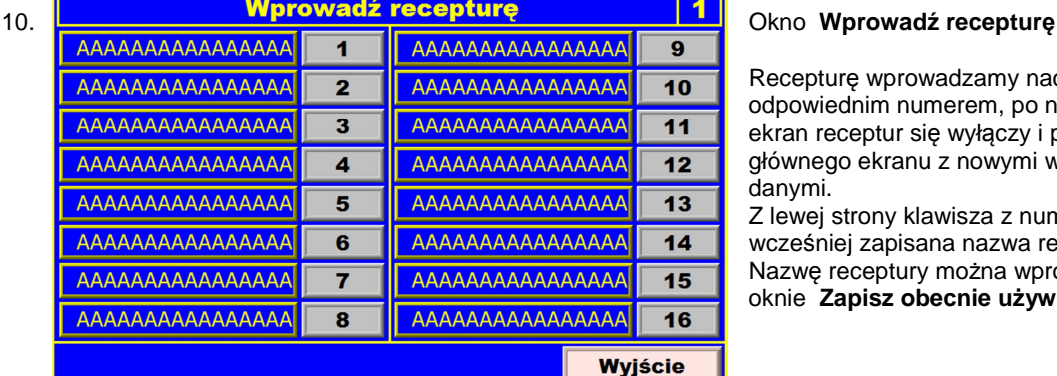

 Recepturę wprowadzamy naciskając klawisz z odpowiednim numerem, po naciśnięciu przycisku ekran receptur się wyłączy i przechodzi do głównego ekranu z nowymi wcześniej zapisanymi

 Z lewej strony klawisza z numerem receptury jest wcześniej zapisana nazwa receptury. Nazwę receptury można wprowadzić tylko w oknie **Zapisz obecnie używaną recepturę**

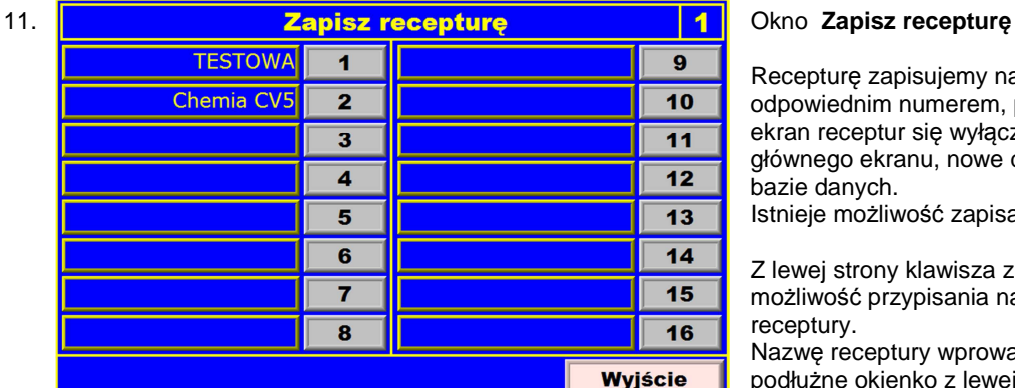

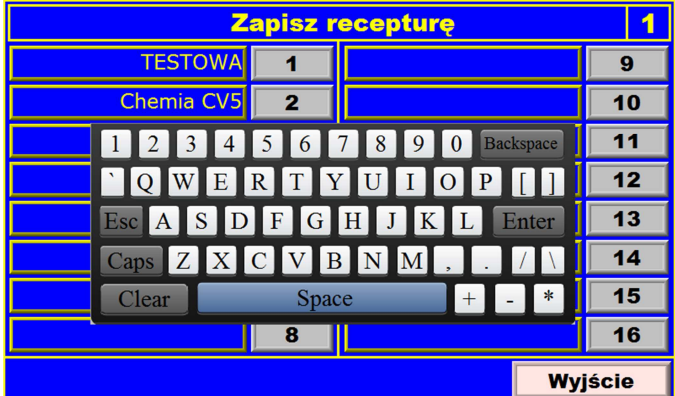

 Recepturę zapisujemy naciskając klawisz z odpowiednim numerem, po naciśnięciu przycisku ekran receptur się wyłączy i przechodzi do głównego ekranu, nowe dane zostały zapisane w bazie danych.

Istnieje możliwość zapisania 16 receptur

 Z lewej strony klawisza z numerem receptury jest możliwość przypisania nazwy do numeru receptury.

 Nazwę receptury wprowadzamy naciskając na podłużne okienko z lewej strony odpowiedniego numeru receptury

 Po naciśnięciu w podłużne okienko zostanie wyświetlona klawiatura, która umożliwia wprowadzanie dużych i małych liter oraz cyfr, nazwa nie może składać się więcej jak z 16 znaków.

 Po wpisaniu całej nazwy receptury potwierdzamy przyciskiem Enter, okno z klawiaturą zostanie automatycznie zamknięte